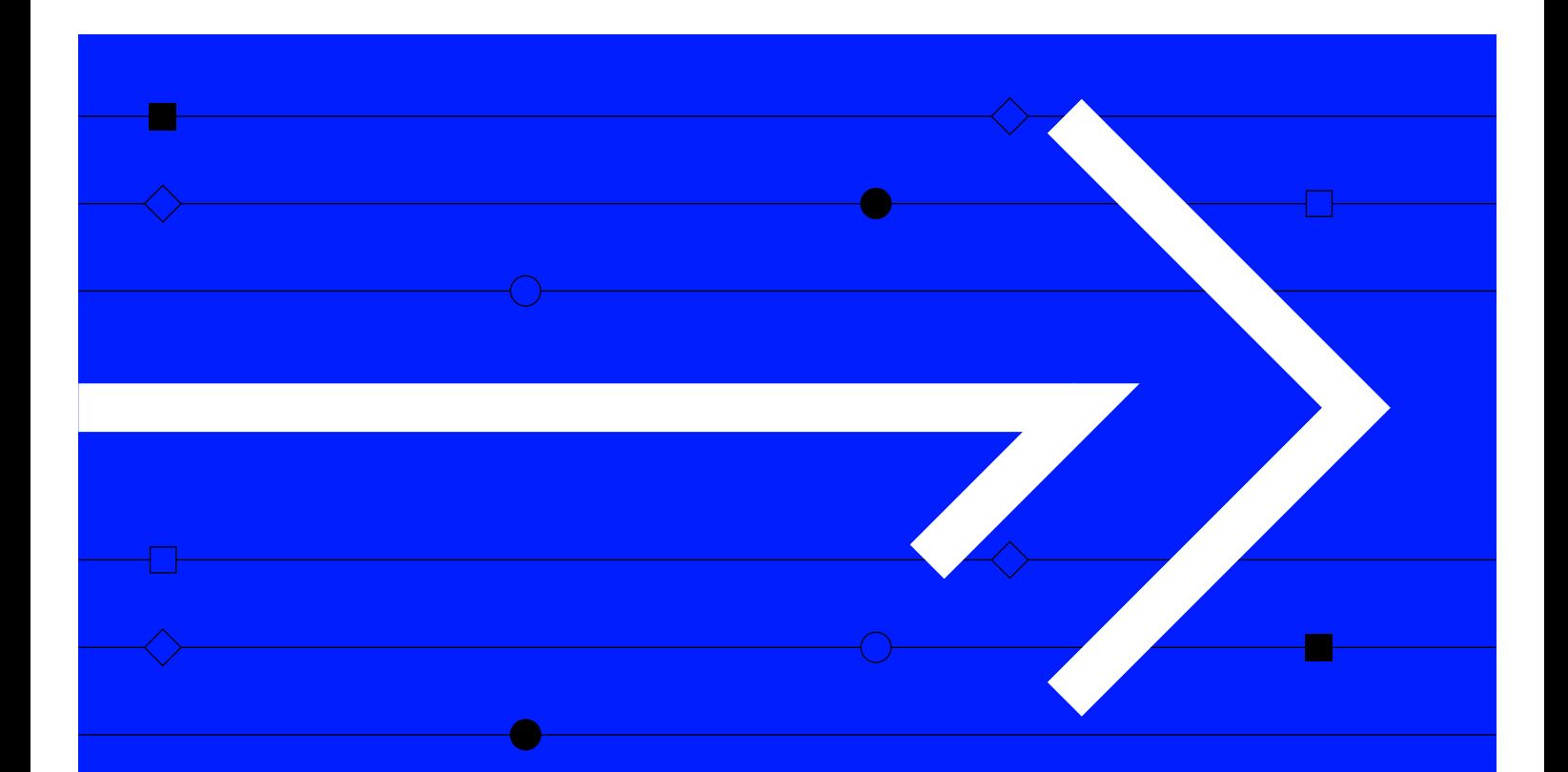

**USER GUIDE VERSION 1.0**

# **SEASONALITY CHART**

How to use the Seasonality Chart app to make seasonal analysis for any market

Visit **refinitiv.com**

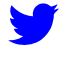

@Refinitiv

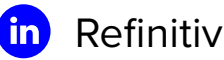

**REFINITIV**<sup>®</sup> DATA IS JUST THE BEGINNING®

# **Getting started**

Seasonality Chart lets you make seasonal analysis for any market using variables such as trends, averages and deviation. The app covers a broad range of instruments including commodity futures, commodity exchanges, traded calendar and product spreads, futures, equities and foreign exchange.

To launch Seasonality Chart, type **SEAC** into the search bar and press **enter**.

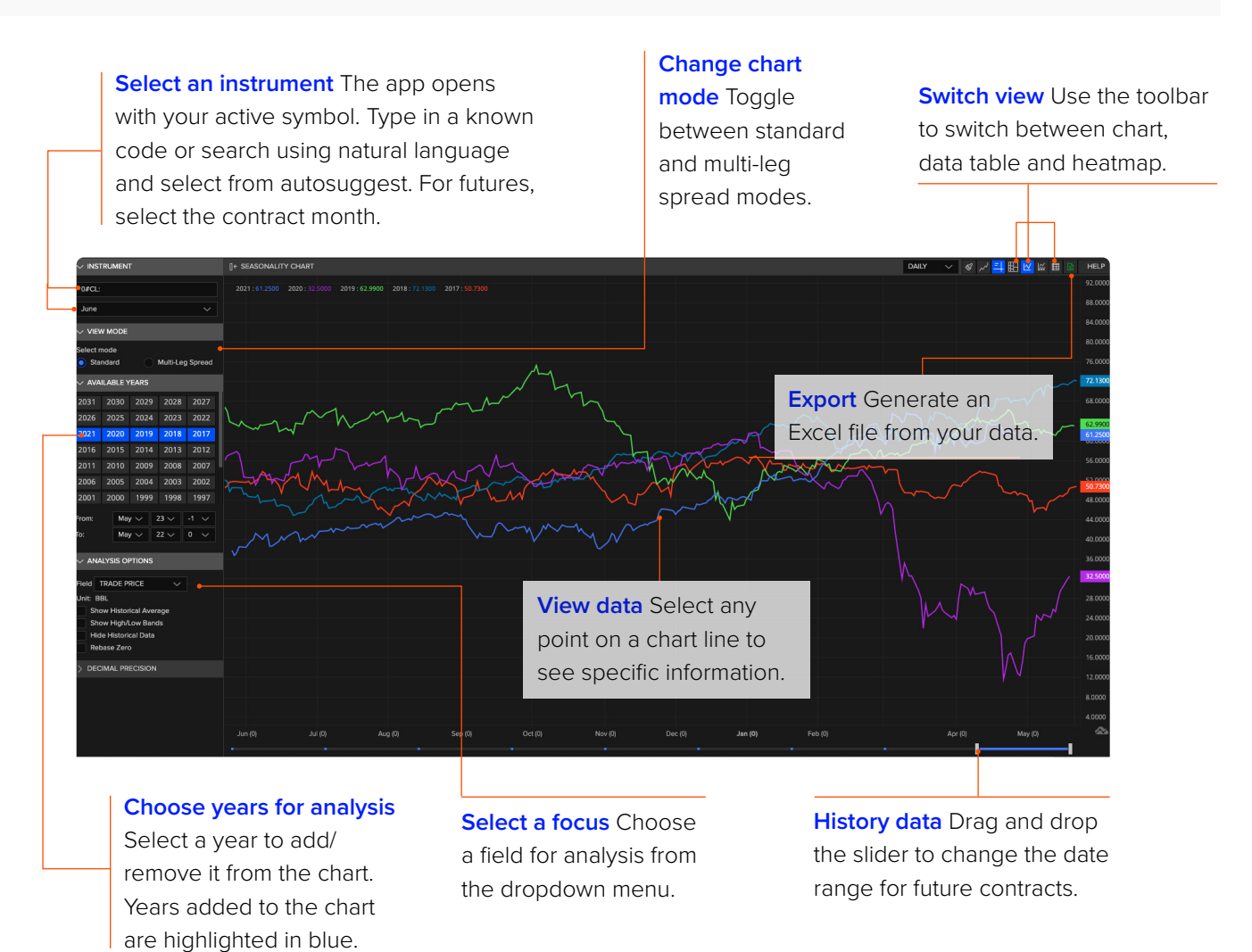

# **Multi-leg spreads**

There are two modes in Seasonality Chart: standard and multi-leg spread. Standard mode shows you a default seasonal view of an instrument, as shown on the previous page. Multi-leg spread mode shows you multiple instruments plotted in legs with corresponding ratios.

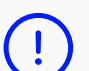

#### **Switching modes**

When you switch to multi-leg spread mode from standard mode, the system will try to find any predefined spread that has the same root code in leg 1 as the instrument in standard mode. When you switch to standard mode from multi-leg spread mode, it will open with the instrument from leg 1.

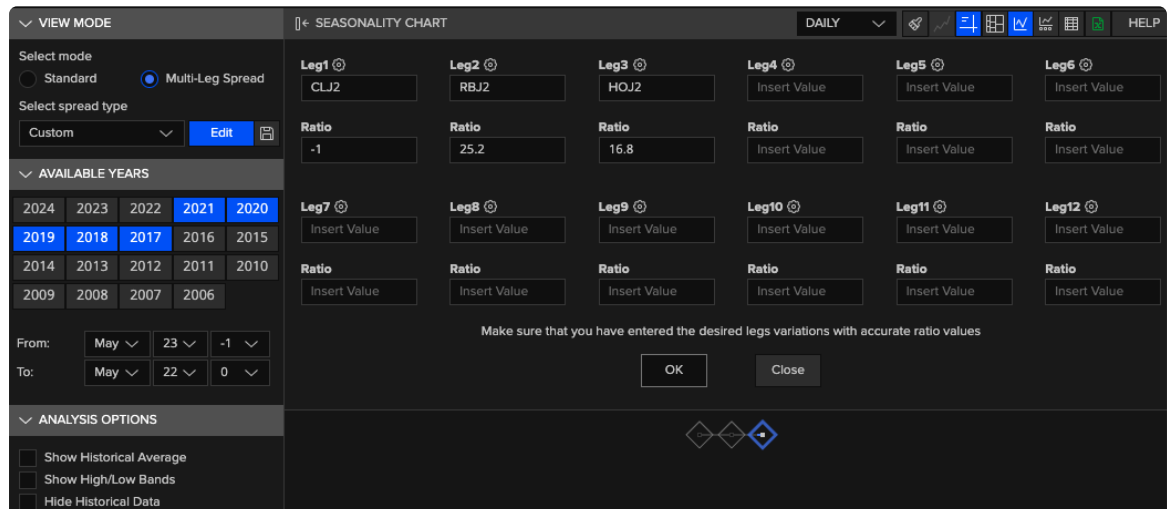

## **How to build a custom multi-leg spread**

- **1** Go to the panel on the left-hand side. Under View Mode, select **Multi-Leg Spread**.
- **2** Go to Select Spread Type and choose **Custom** from the dropdown menu.
- **3** Add instruments for each leg.
- **4** For each leg, enter a ratio. This can be in either fraction or decimal format.
- **5** Select **OK** at the bottom.

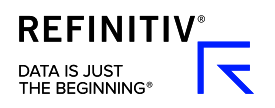

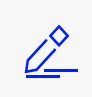

#### **Saving a custom spread**

Save your multi-leg spread for easy access in future. To do this, go to the panel on the left-hand side. Under Select Spread Type, select the **save** icon. To view a saved spread, return to Select Spread Type and choose **Saved Spreads** from the dropdown menu. Under Select Spread, select your saved one from the menu.

## **Predefined spreads**

Seasonality Chart offers a range of predefined multi-leg spreads. For example, Cattle-Crush or Crack-Spread.

Predefined spreads automatically show the closest active month combination. They have a default of three legs, but they can be used as a starting point for building custom spreads. When you edit one, it will automatically switch to custom spread mode.

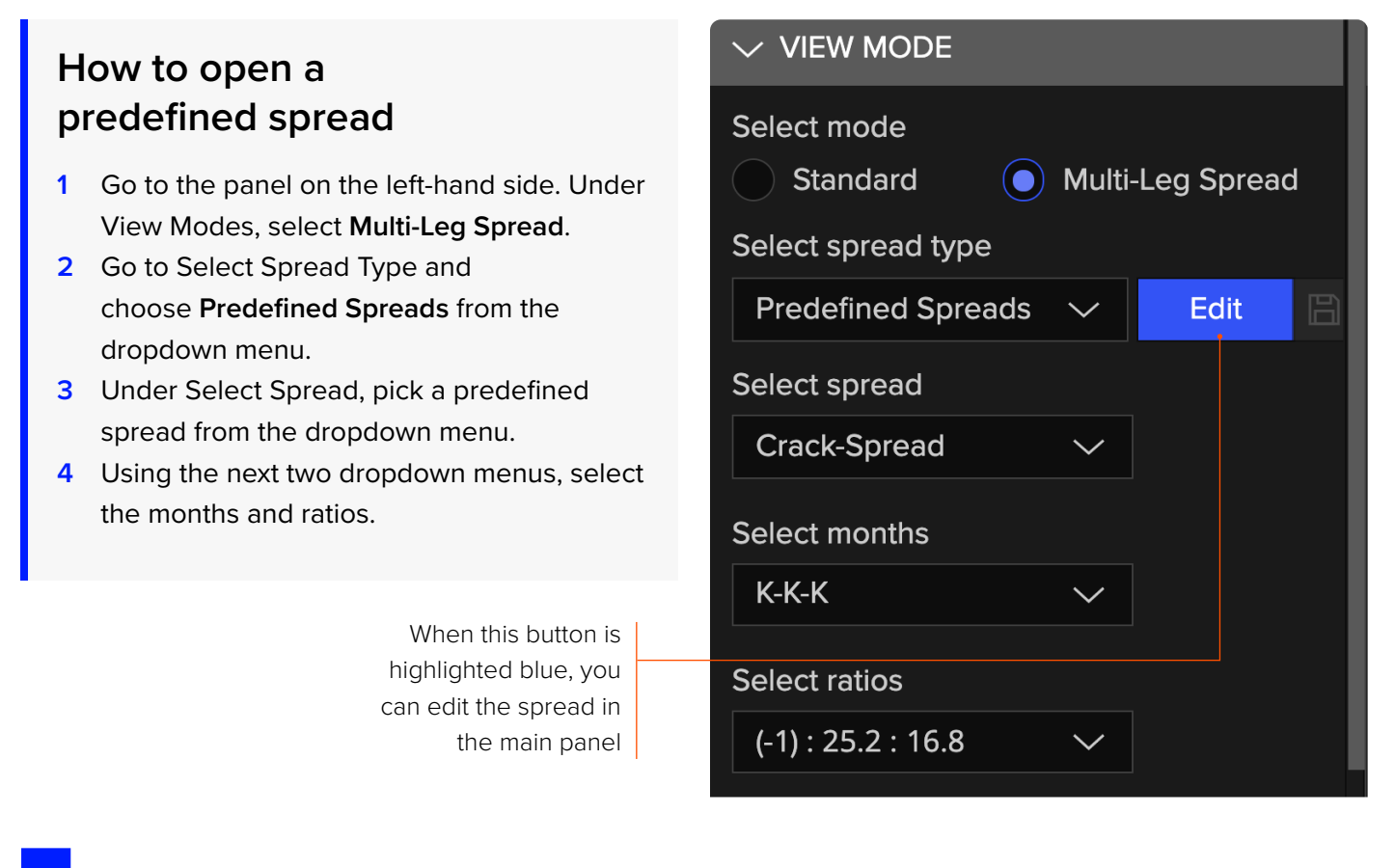

![](_page_3_Picture_9.jpeg)

#### **Spread formula**

Spread(date)=Leg1.Price(date)\*Leg1.Currency(date)\*Ratio1+…+LegN.Price(date)\*LegN. Currency(date)\*RatioN

![](_page_3_Picture_12.jpeg)

**REFINITIV** DATA IS JUST<br>THE BEGINNING®

# **Analysis options**

The app has various analysis options that let you focus on the specific data you need.

![](_page_4_Picture_4.jpeg)

## **How to change the chart interval**

Select the dropdown menu on the right-hand side of the Seasonality Chart toolbar and choose your preferred interval. You can set the interval to daily, weekly or monthly. The default interval is daily.

![](_page_4_Picture_7.jpeg)

![](_page_5_Picture_0.jpeg)

### There are four views available in Seasonality Chart.

![](_page_5_Figure_2.jpeg)

## **Chart view**

This default view shows you a line chart and is the standard way to view data.

![](_page_5_Picture_5.jpeg)

### **Data table view**

This view displays the data for your selected years in a table format.

![](_page_5_Picture_105.jpeg)

## **Heatmap view**

Heatmap lets you easily view seasonal changes. There are two modes: month on month or year or year. Holidays and weekends sometimes mean there are no exact previous dates to compare – in this case it will compare the closest dates for which there is data.

## **Chart and data table view**

This split-window view shows your data as both a chart and a table. The chart is displayed on the top half of the window and the table at the bottom.

![](_page_5_Figure_14.jpeg)

![](_page_5_Picture_15.jpeg)

# **Chart settings**

The settings in Seasonality Chart let you further customize your experience.

![](_page_6_Figure_4.jpeg)

## **Target cursor**

The target cursor helps you see where your cursor is positioned along the x- and y-axes. It appears as two dotted lines on your chart. It is turned on by default, but you can choose to hide it.

## **How to turn on/off the target cursor**

Select the **target cursor** icon on the right-hand side of the Seasonality Chart toolbar to toggle it off and on. If the icon is highlighted blue, the target cursor is on.

# **Decimal precision**

You can change the decimal precision for chart data and set it as your default setting. Options range from zero to five decimal points.

## **How to change decimal precision**

- **1** Go to the panel on the left-hand side.
- **2** Under Decimal Precision, choose your preferred option from the dropdown menu.

![](_page_6_Picture_15.jpeg)

![](_page_6_Picture_16.jpeg)

Find the decimal precision setting in the left-hand panel

![](_page_6_Picture_18.jpeg)

## **Customize the chart line**

Choose between three different line types: standard line, bars and candles. Bars and candles show additional data: open, high and low values. The default is the standard line.

You can also change the color of the lines.

![](_page_7_Picture_5.jpeg)

#### **How to change the line type**

Go to the **change line type** icon on the righthand side of the Seasonality Chart toolbar and select your preferred option from the menu.

![](_page_7_Picture_8.jpeg)

If you select bars or candles, you will need to switch back to the standard line to change the field for analysis.

### **How to change the line color**

- **1** Select the **brush** icon on the right-hand side of the Seasonality Chart toolbar.
- **2** Select the color you want to change. You will see the color picker window.
- **3** Choose a color from the options or enter an RBG or hex code. Select **Apply**.
- **4** Repeat steps 2-3 to change more line colors. When you're done, select **OK**.

## **Need more help?**

You can contact us directly through Workspace: select the help icon in the top right corner then go to **Contact Us**  and select **Get Help & Support**. Or you can access learning content on the training site: training.refinitiv.com

Refinitiv is one of the world's largest providers of financial markets data and infrastructure, serving over 40,000 institutions in over 190 countries. It provides leading data and insights, trading platforms, and open data and technology platforms that connect a thriving global financial markets community – driving performance in trading, investment, wealth management, regulatory compliance, market data management, enterprise risk and fighting financial crime.

![](_page_7_Picture_18.jpeg)

![](_page_7_Picture_19.jpeg)

![](_page_7_Picture_20.jpeg)